#### **MANUAL**

# **Visual Service Scheduler Version 1.1 For Microsoft Dynamics NAV**

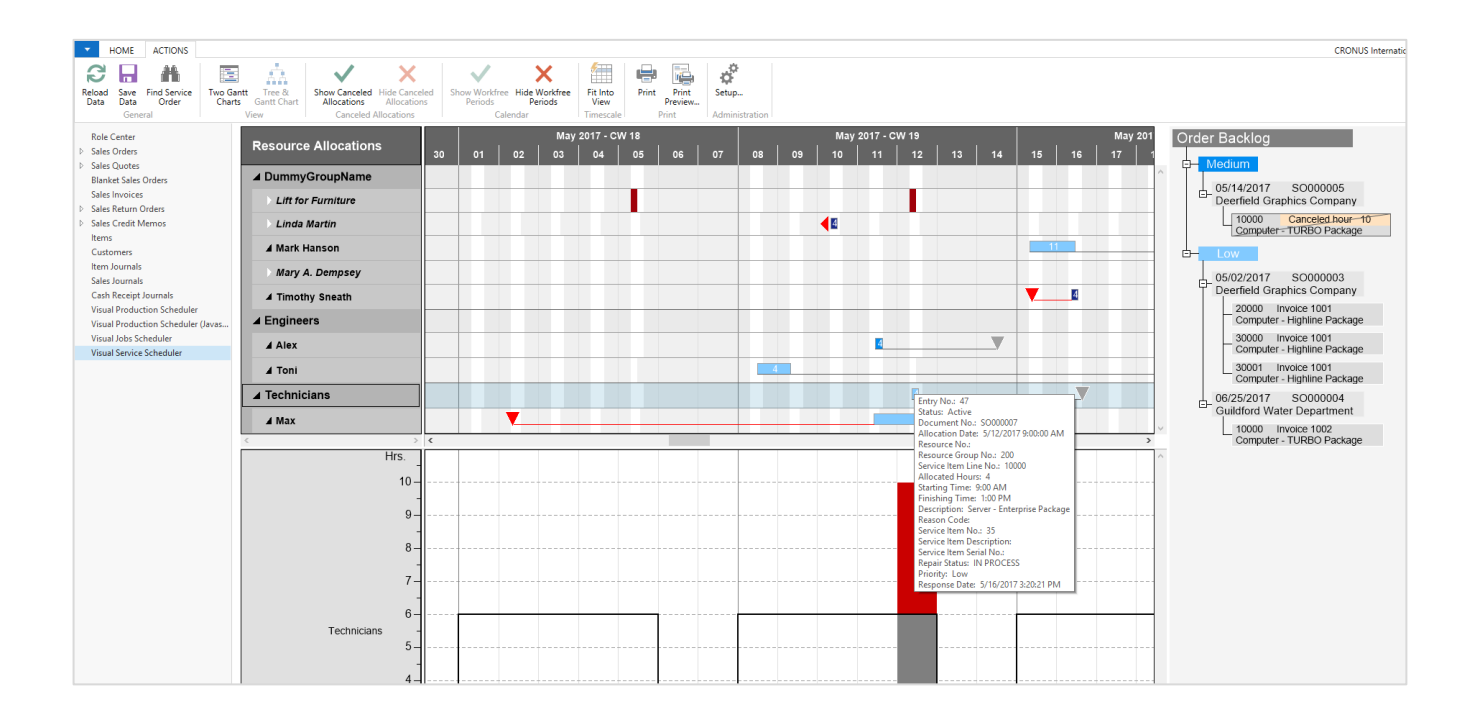

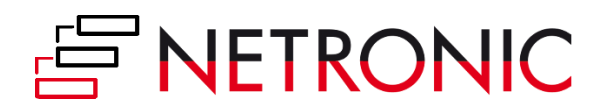

## **Table of Contents**

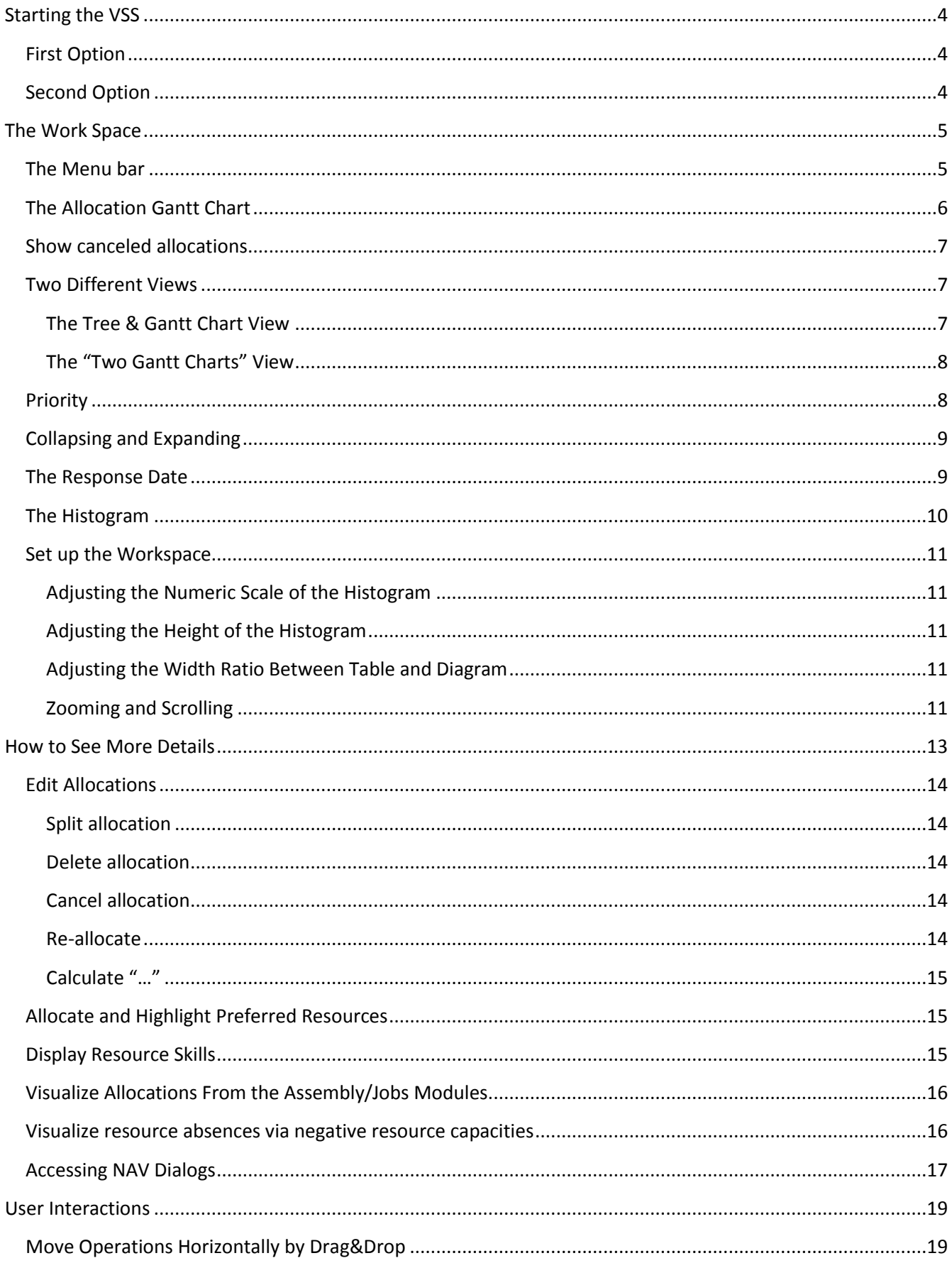

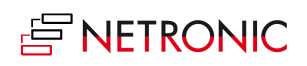

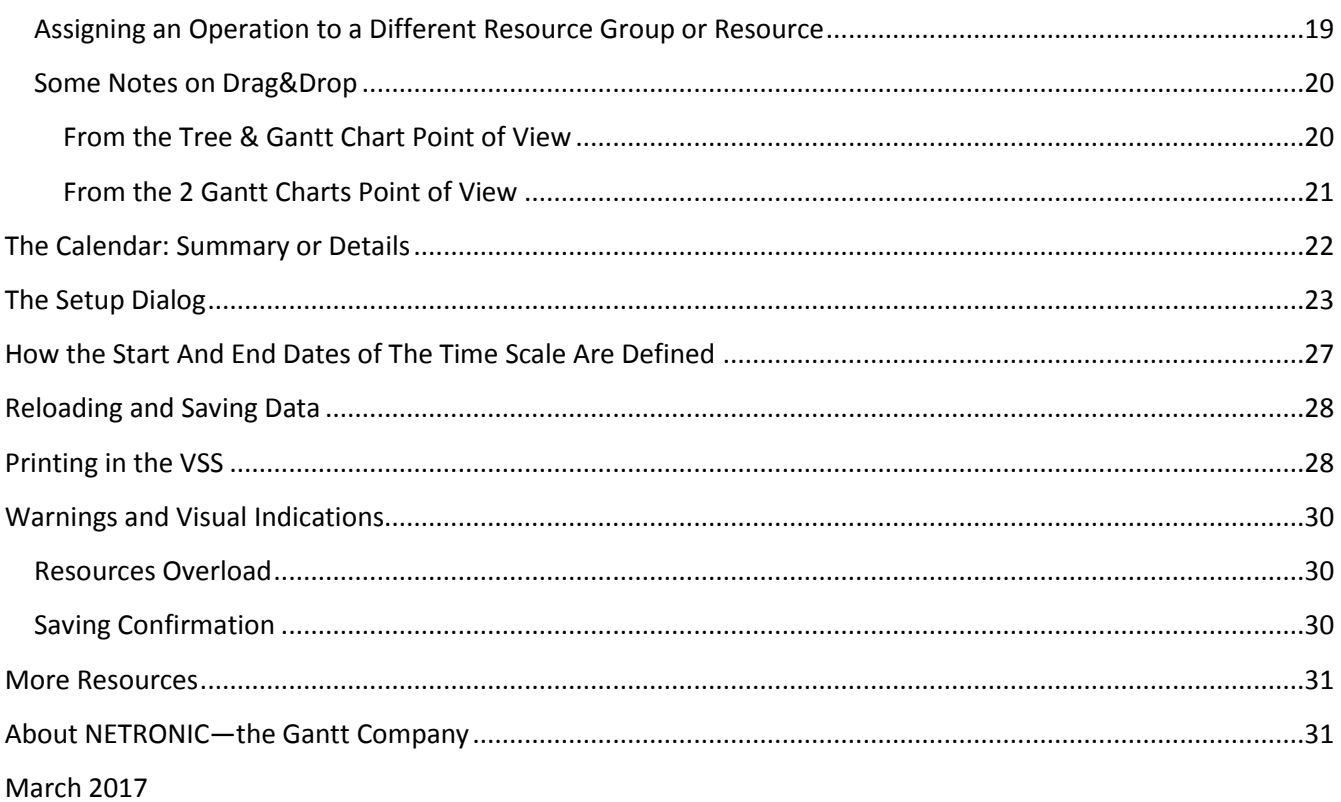

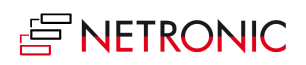

## <span id="page-3-0"></span>**Starting the VSS**

### <span id="page-3-1"></span>**FIRST OPTION**

By Departments > Service > Planning & Dispatching > Visual Service Scheduler

### <span id="page-3-2"></span>**SECOND OPTION**

Customize your role center to display the VSS button in the role center menu

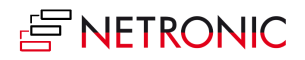

5 Manual — Visual Service Scheduler for Microsoft Dynamics NAV

## <span id="page-4-0"></span>**The Work Space**

## <span id="page-4-1"></span>**THE MENU BAR**

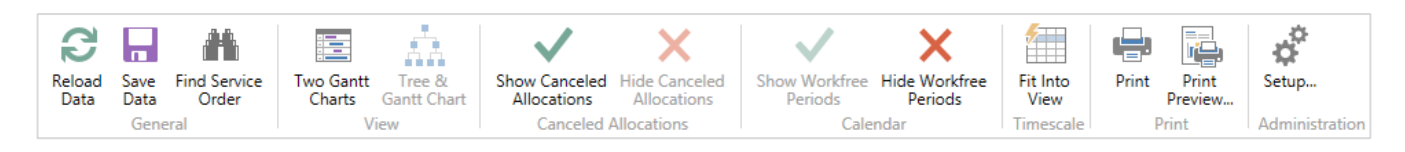

Above the diagram, you find the VSS menu bar offering comprehensive functionality:

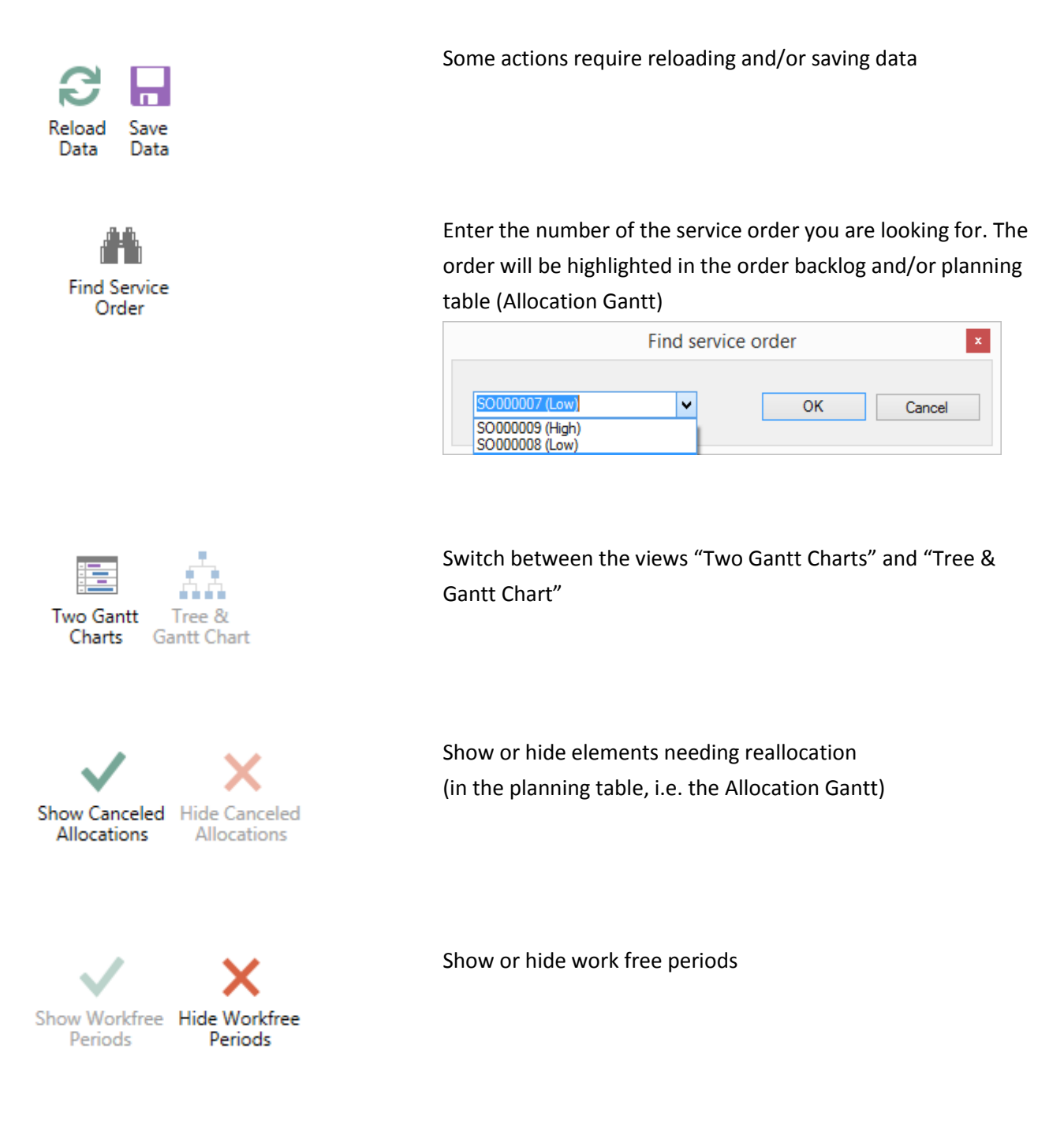

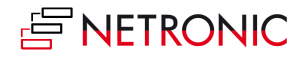

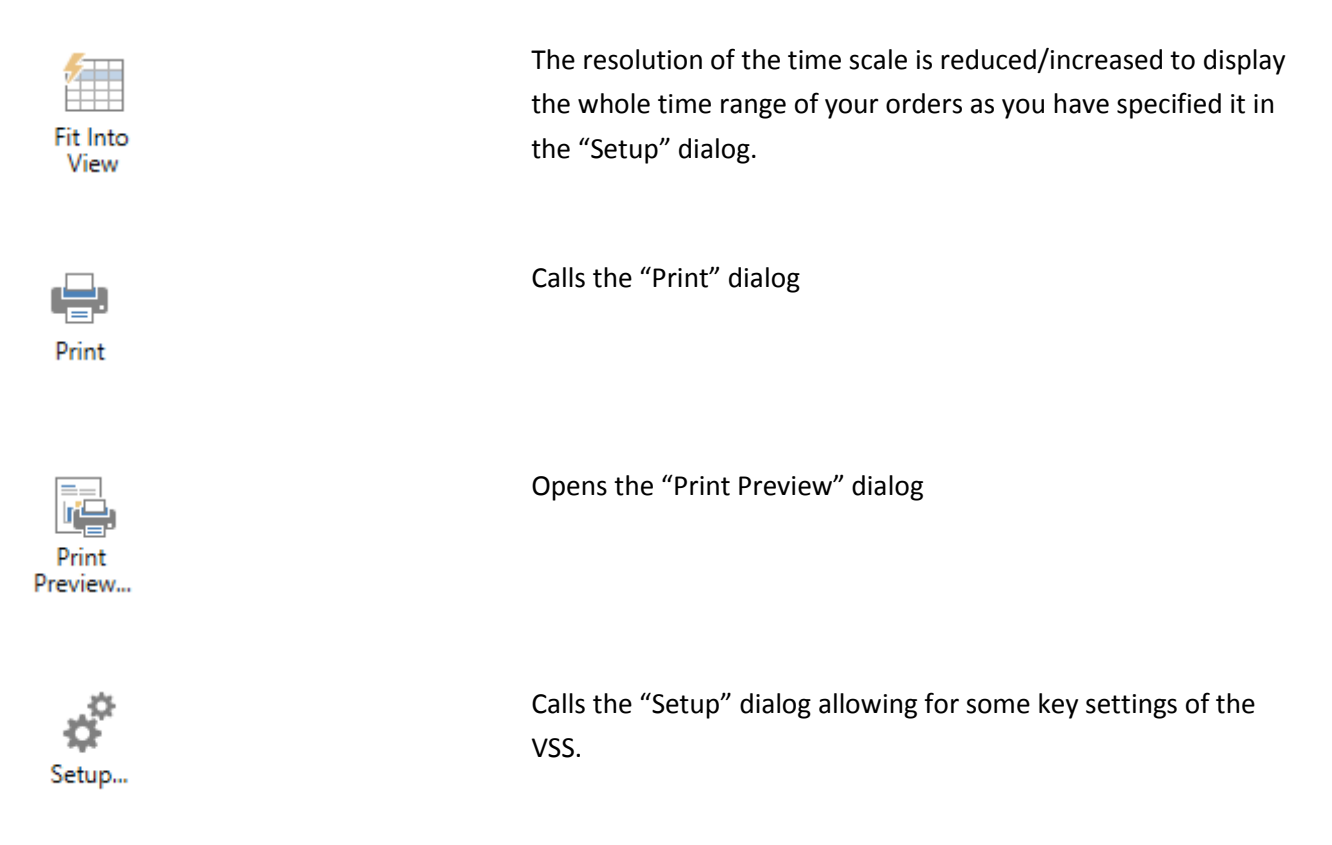

### <span id="page-5-0"></span>**THE ALLOCATION GANTT CHART**

The main diagram of the VSS is a Gantt chart in the upper area: at the top, there is a time scale; below the time scale, the layers of the resource allocations are displayed. On the left, a table shows the resource groups/ resources.

In the background of the Gantt chart a calendar is displayed: Weekends are highlighted in grey while the bars of the service allocations are colored depending on the priority.

Please note that the adjacent resource allocations of a service item line are combined in one long layer. Storing such allocations, however, will be done in a NAV compliant way, i.e. by storing morsels on a daily basis.

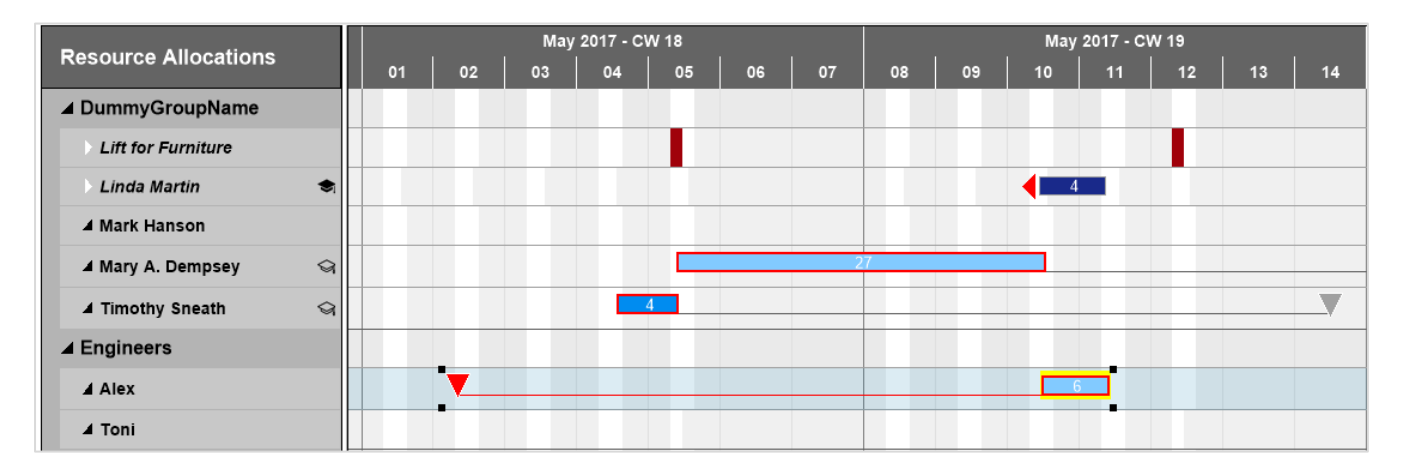

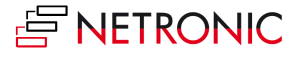

#### <span id="page-6-0"></span>**SHOW CANCELED ALLOCATIONS**

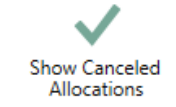

After clicking the corresponding icon in the menu bar, all canceled allocations are shown in the Allocation Gantt and are highlighted by a diagonal hatching. In the order backlog the canceled allocations to a service item line are struck through by a diagonal line and they get a brown background.

Read here how [to cancel an allocation.](#page-13-3)

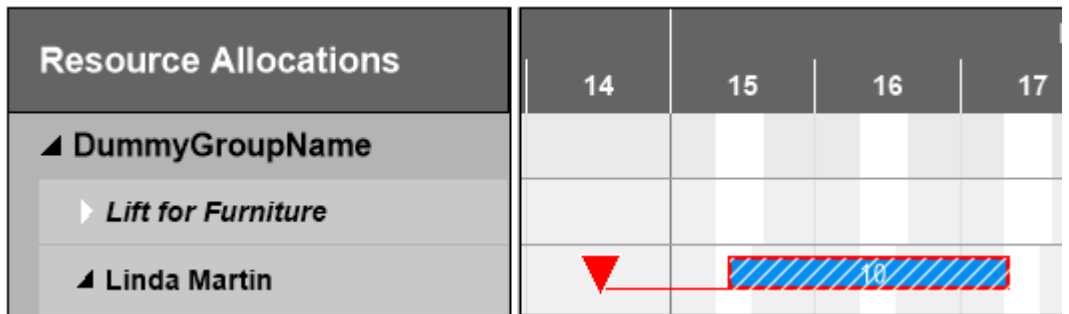

## <span id="page-6-1"></span>**TWO DIFFERENT VIEWS**

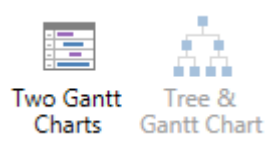

There are two different views in the VSS, "Tree & Gantt Chart" and "Two Gantt Charts".

You can switch between them by using the corresponding buttons. Thus you can decide whether you want to display the orders from the "Order Backlog" as an indented list or in a second Gantt chart. In either case, these elements are grouped by the priority of the service order.

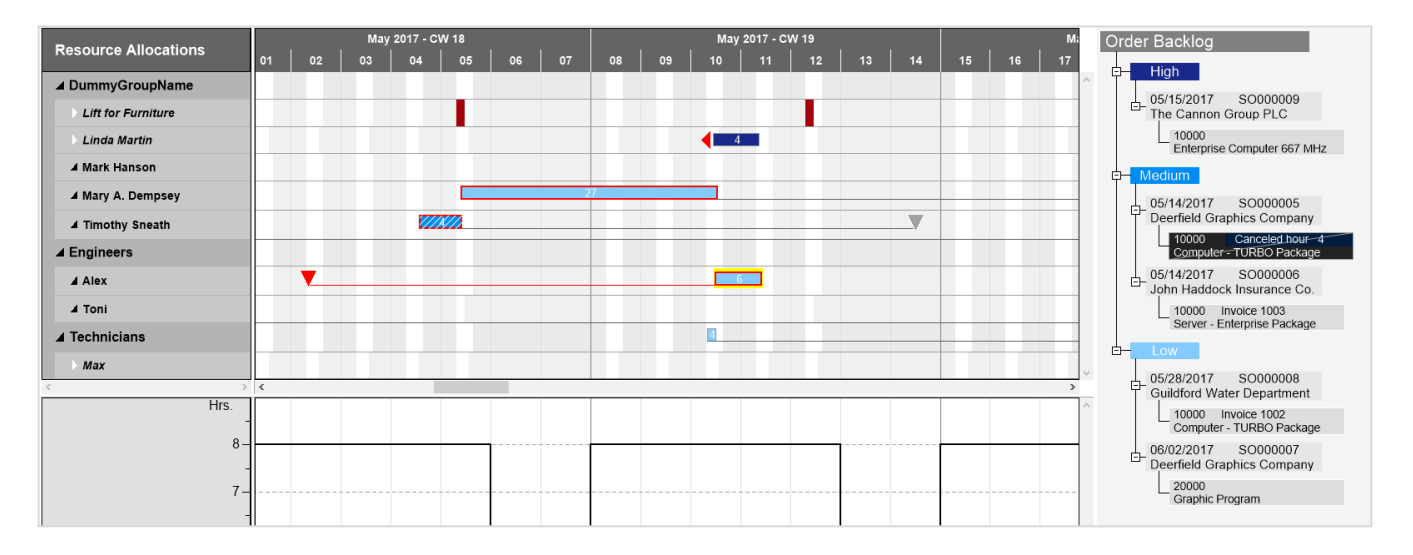

#### <span id="page-6-2"></span>**The Tree & Gantt Chart View**

- The orders are sorted by response date
- The "Order Backlog, i.e., orders and their service item lines that are not yet allocated is displayed on the right of the Allocation Gantt.
- By dragging service item lines to the diagram they can easily be allocated to a resource.
- Canceled allocations are struck through by a diagonal line

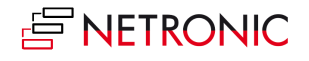

### <span id="page-7-0"></span>**The "Two Gantt Charts" View**

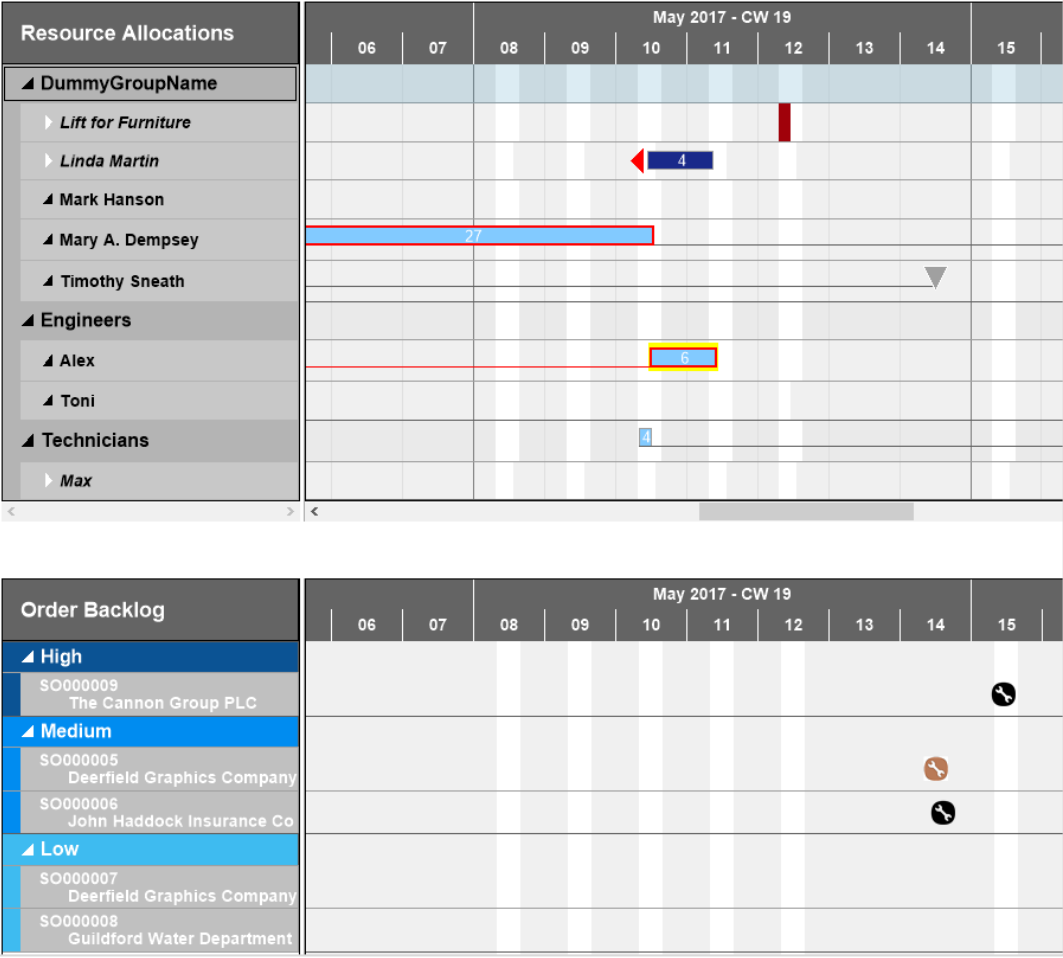

- The "Order Backlog", is displayed in a second Gantt chart below the Allocation Gantt.
- The orders are sorted alphabetically
- By dragging service item lines to the diagram they can easily be allocated to a resource.
- The symbols of canceled allocations are highlighted in brown instead of black.

#### <span id="page-7-1"></span>**PRIORITY**

The bars of the service allocations are colored depending on the order's priority:

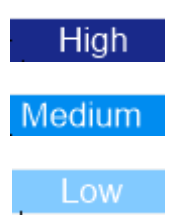

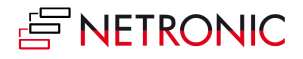

#### <span id="page-8-0"></span>**COLLAPSING AND EXPANDING**

Collapse and expand resources or resource groups clicking the corresponding symbols  $\blacktriangle$  (collapse) or  $\blacktriangleright$ (expand), thus hiding details or rendering them visible. By expanding a resource line, the due date will also become visible if not specified otherwise in the "Setup" dialog.

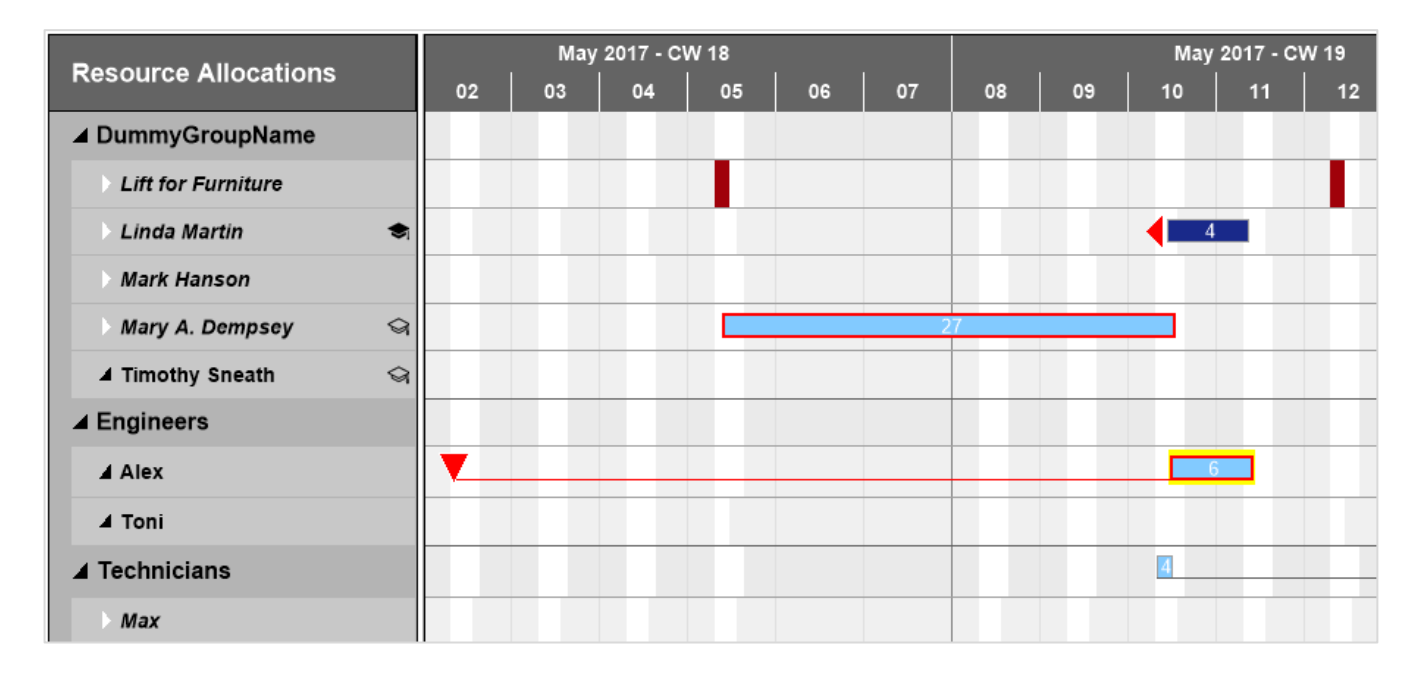

#### <span id="page-8-1"></span>**THE RESPONSE DATE**

The response date is indicated by a milestone symbol taking different shapes depending on the status of the resource/resource group:

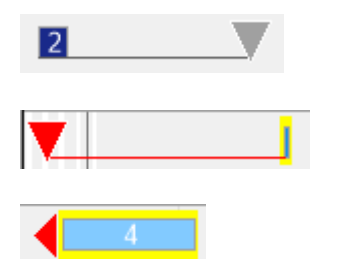

Expanded group: The allocation is later than the response date

Expanded group: The allocation is earlier than the response date

Collapsed group: The allocation is later than the response date

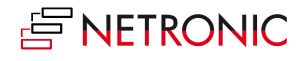

### <span id="page-9-0"></span>**THE HISTOGRAM**

Histograms offer visual decision support by instantly indicating capacity bottlenecks. They are displayed below the allocation Gantt if you have activated the corresponding option in the "Setup" dialog. When moving the mouse onto a resource group or a resource, its row will temporarily be marked by a bluishgrey background while a histogram below the Gantt chart displays the workload of the corresponding resource. The sections highlighted in red indicate a capacity problem at the resource "Linda Martin" that ought to be solved by rescheduling.

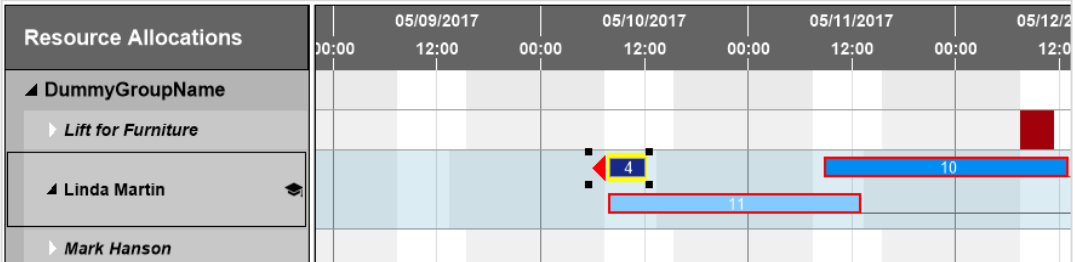

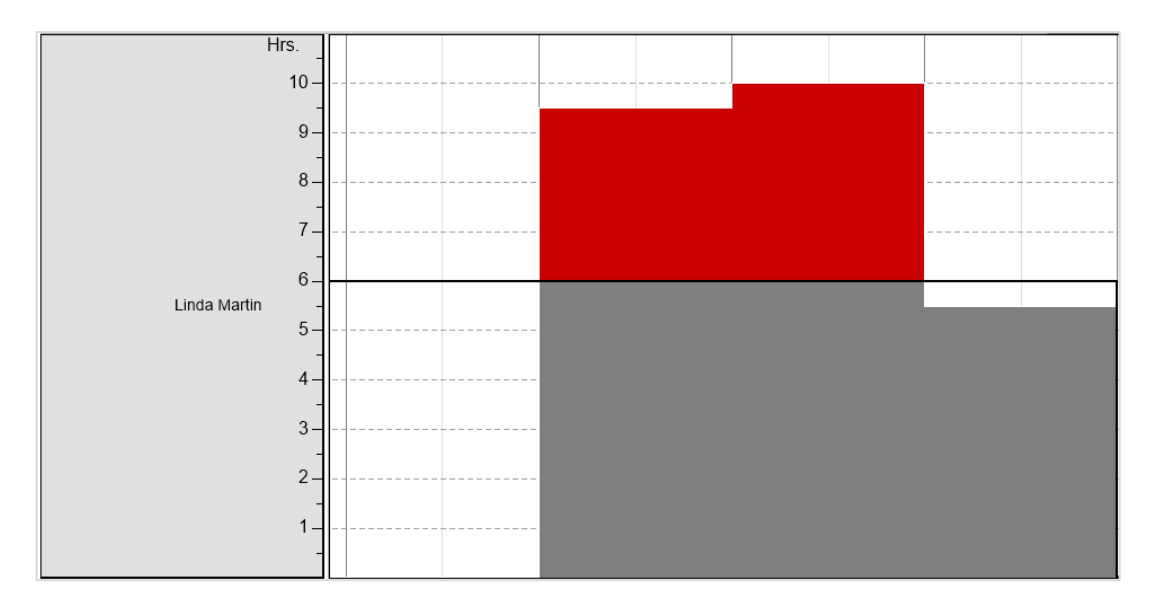

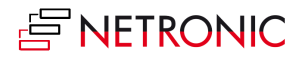

11 Manual — Visual Service Scheduler for Microsoft Dynamics NAV

### <span id="page-10-0"></span>**SET UP THE WORKSPACE**

Learn below some options to set up your workspace.

#### <span id="page-10-1"></span>**Adjusting the Numeric Scale of the Histogram**

If you wish to modify the resolution of the numeric scale in the histogram, please place the mouse cursor on the numeric scale and drag it either upward (enlarging) or downward (reducing).

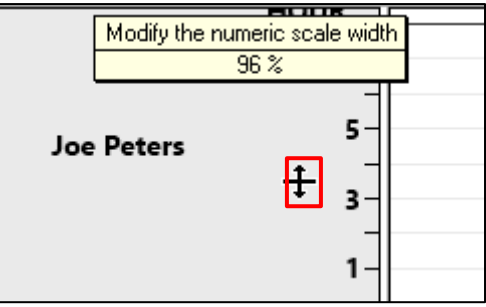

#### <span id="page-10-2"></span>**Adjusting the Height of the Histogram**

Accordingly, you can modify the height of the histogram. Drag the horizontal splitter bar between histogram and table/diagram area upward or downward. **Only possible when a vertical scrollbar is shown!**

Note: The modifications in the histogram area will always be set back and hence are not permanent.

### <span id="page-10-3"></span>**Adjusting the Width Ratio Between Table and Diagram**

You can modify the width ratio between the table and the diagram by moving the vertical splitter bar between them.

**Only possible when a vertical scrollbar is shown!**

### <span id="page-10-4"></span>**Zooming and Scrolling**

Increase/reduce time scale resolution: (depending on how much of detail or summarization is required)

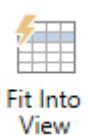

Shift time scale By mouse

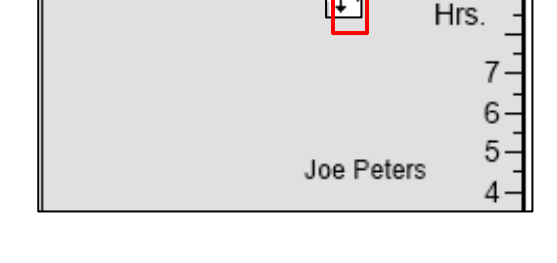

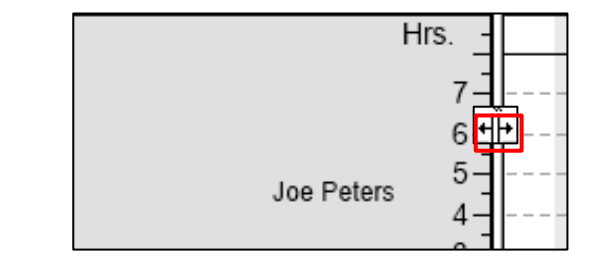

- Mouse within the time scale: mouse wheel
- Mouse outside of time scale: <Shift> + mouse wheel

If you have modified the time scale solution and want to have the overview again, click this icon to have the time range be shown completely on the screen

Enlarge/reduce diagram  $\langle$ Ctrl> + mouse wheel

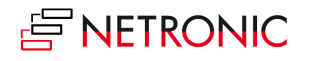

12 Manual — Visual Service Scheduler for Microsoft Dynamics NAV

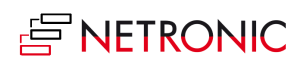

## <span id="page-12-0"></span>**How to See More Details**

Data details of a resource show up when the mouse cursor points to the according table row.

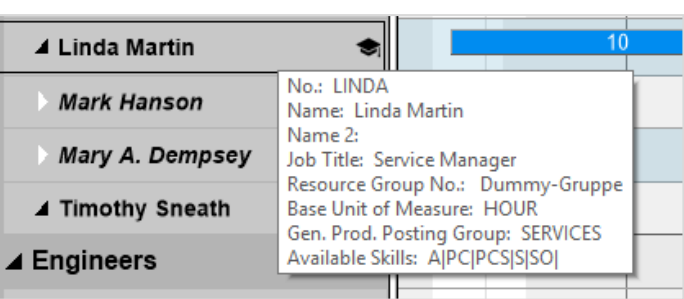

Data details of a resource allocation can be shown by moving the mouse to the layer in the diagram area:

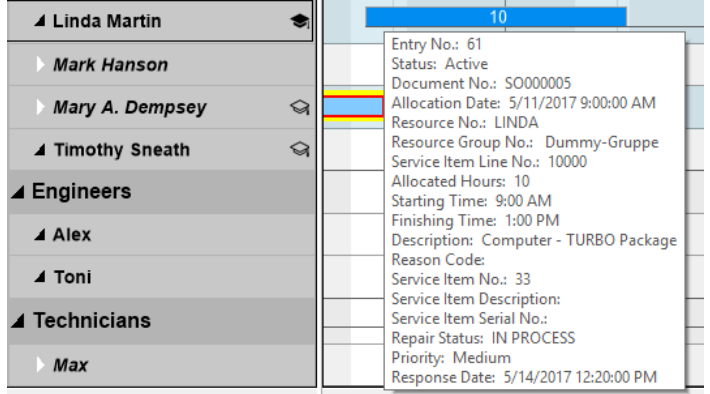

The same applies to detail data of the backlog orders. Here, the details of the respective service item line are shown.

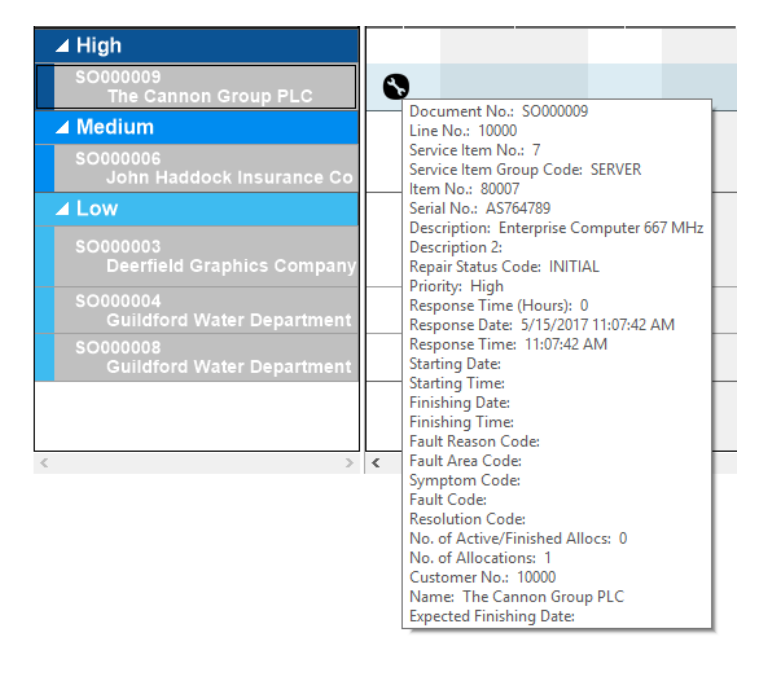

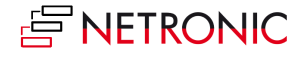

### <span id="page-13-0"></span>**EDIT ALLOCATIONS**

Right-clicking on a resource allocation in the diagram area will call the context menu of the according allocation:

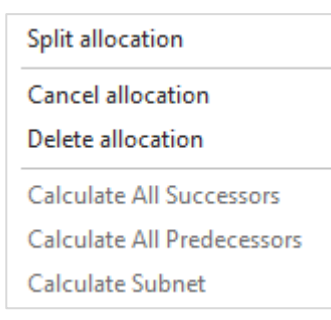

#### <span id="page-13-1"></span>**•** Split allocation

In compliance with the NAV standards, resource allocations are always stored only by the day, the duration being based on hours. For the sake of better overview and handling, however, adjacent allocations are always displayed as one single bar in the VSS. Such a resource allocation can always be splitted, amongst others to have the service tasks carried out by several staff members. Since the NAV standard only allows allocating a SIL (Service Item Line) to one single resource, the VSS duplicates the corresponding SIL when saving a split SOA (Service Order Allocation) and assigns a new line number.

#### <span id="page-13-2"></span>**Delete allocation**

The SOA's corresponding bar will be deleted from the VSS planning table and the records will be removed from the related NAV table (T5950).

If there is no more (active or canceled) allocation to the underlying SIL any more, this SOA will appear in the unfilled orders again, based on the assumption that this SOA (as was the case when starting) is completely unplanned, meaning that no duration was estimated at all.

#### <span id="page-13-3"></span>**Cancel allocation**

If a SOA is canceled by context menu, it will get the according cancelation identification and the SIL will be highlighted in the unfilled orders, showing the allocation duration that was used last in the form of cancelation hours.

If there have been cancelation records for the corresponding SIL before, the total number of canceled hours will cumulate.

#### <span id="page-13-4"></span>**Re-allocate**

To show canceled allocations as hatched bars in the planning table, click the according button in the menu bar. Here too, connected partial allocations will be joined. There are two ways of re-allocating canceled allocations:

- $\circ$  By simple drag&drop, i.e., by dragging the element form the unfilled orders to the planning table.
- $\circ$  By (horizontally or vertically) shifting the cancelation bar or by changing its length. If there are other cancelation bars that belong to this SIL, the number of hours of this cancelation element will decrease accordingly.

In both cases, the status of the SOA will change from "canceled" to "active".

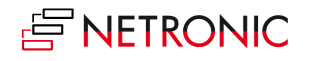

#### <span id="page-14-0"></span>**Calculate "…"**

After a bar has been moved, it could be useful to recalculate its predecessor(s), successor(s) or its subnet. Click "Recalculate subnet" if you want to recalculate predecessor(s) and successor(s) in one step.

**Mark Hanson** 

#### <span id="page-14-1"></span>**ALLOCATE AND HIGHLIGHT PREFERRED RESOURCES**

If you prefer certain resources for certain service items, you may as well connect them to the according items thus effecting the resources to be highlighted by an asterisk when clicking them.

#### <span id="page-14-2"></span>**DISPLAY RESOURCE SKILLS**

The VSS can visualize skills that you have specified for your resources by showing academic caps next to the resources, appearing when you click a service item line. A filled cap indicates that this specific resource has all skills needed for this specific service item line whereas an unfilled cap shows that the requirement for this service item line are met in part only.

Together with the "Preferred Resource" symbol, the resource skills help allocating staff members to service orders in an easy way. The skills can also be displayed in the tooltip.

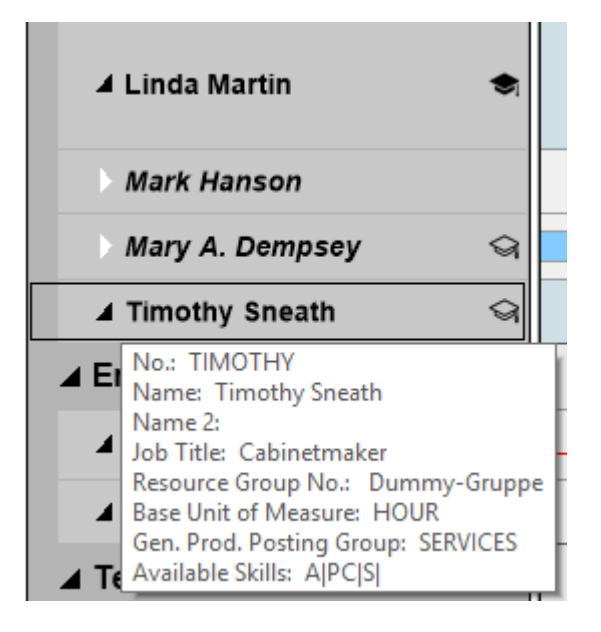

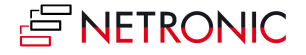

### <span id="page-15-0"></span>**VISUALIZE ALLOCATIONS FROM THE ASSEMBLY/JOBS MODULES**

The resources table is also used by the NAV modules Jobs and Assembly. So, to avoid double allocations in the VSS, the user can decide to display the resource allocations of the Jobs and/or Assembly Module in the overview. After the corresponding option in the "Setup" dialog has been activated, the resource allocations are displayed as follows:

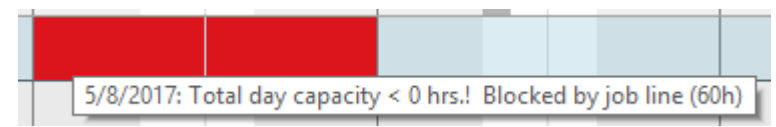

Red: The resource is completely allocated by Jobs/Assembly

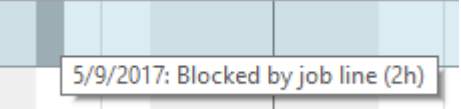

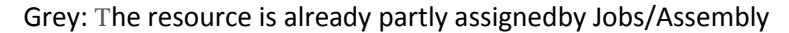

#### <span id="page-15-1"></span>**VISUALIZE RESOURCE ABSENCES VIA NEGATIVE RESOURCE CAPACITIES**

Absences (new nonworking times) can be identified and visualized explicitly. For this purpose, the text attribute **Comment** of the data object **ResourceCapacity** can be set, if needed, in the function **LoadServiceDBToGantt()** of the Codeunit 5416200 (NETRONIC VSS Manager).

At the moment, only the key phrases "Holiday" (orange), "Illness" (green) und "Business trip" (yellow) get colored.

These key words can be customized by changing the text constants **TEXT7235, TEXT7236** and T**EXT7235** in the function **LoadLanguageDependentOptions** of the Codeunit 5416200 (NETRONIC VSS Manager).

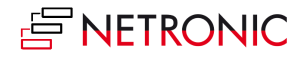

### <span id="page-16-0"></span>**ACCESSING NAV DIALOGS**

The VSS has been fully integrated into Microsoft Dynamics NAV. By double-clicking the according element, the according card will be invoked where you can modify the data manually.

Double clicking the service item line in the order backlog will open the card of the corresponding order:

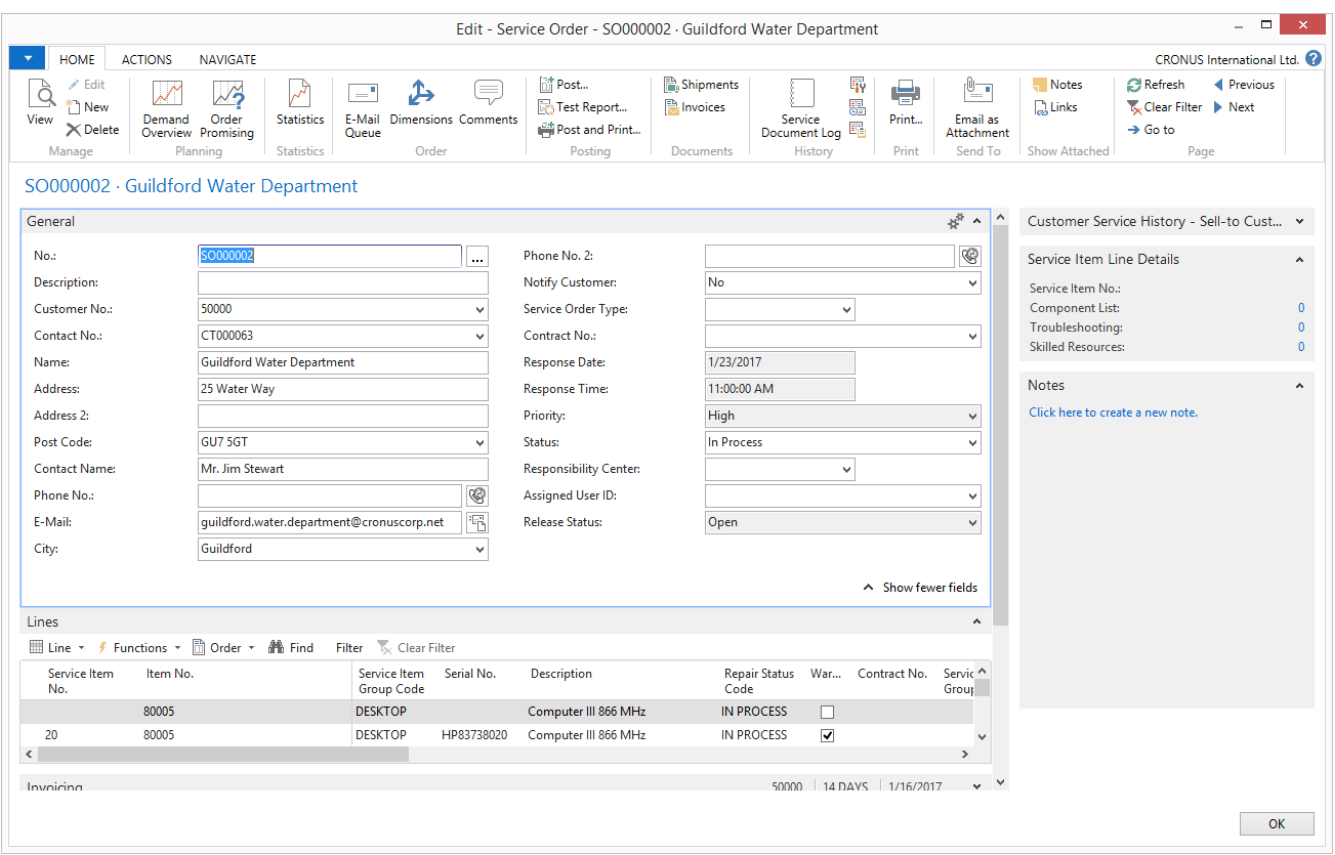

The same applies to resource groups and resources – by double-clicking you open the according card where data can be edited manually.

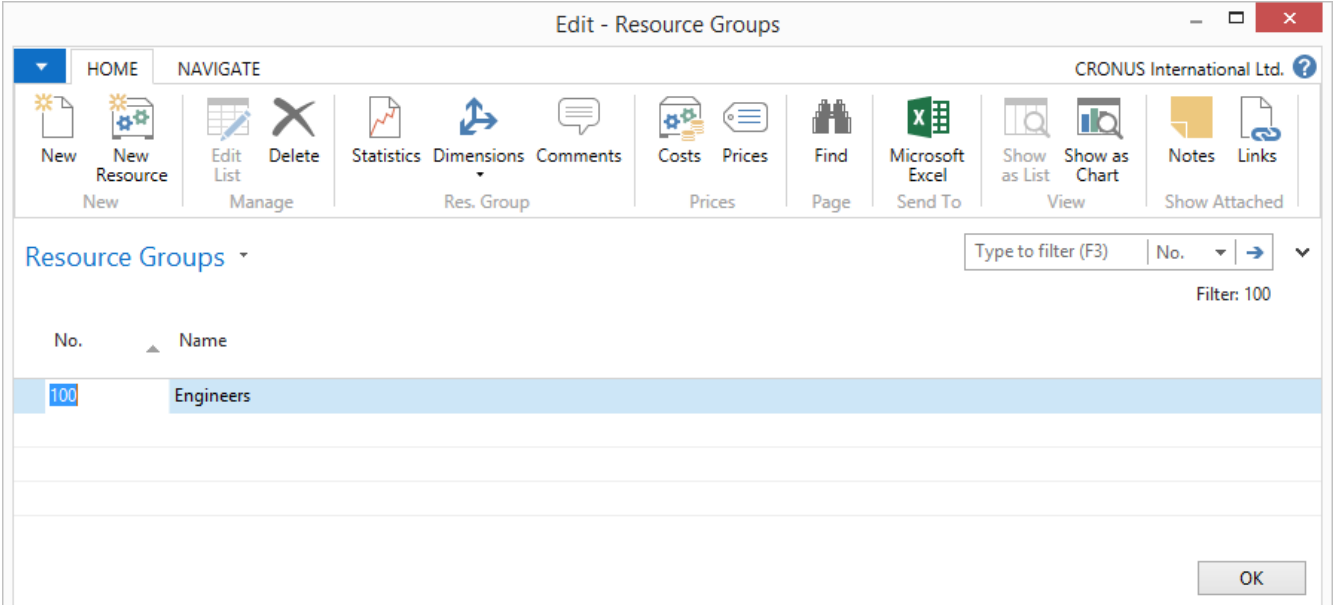

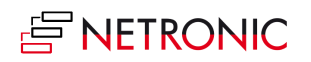

#### The card "Edit Resource Allocations" can be opened by double clicking a bar:

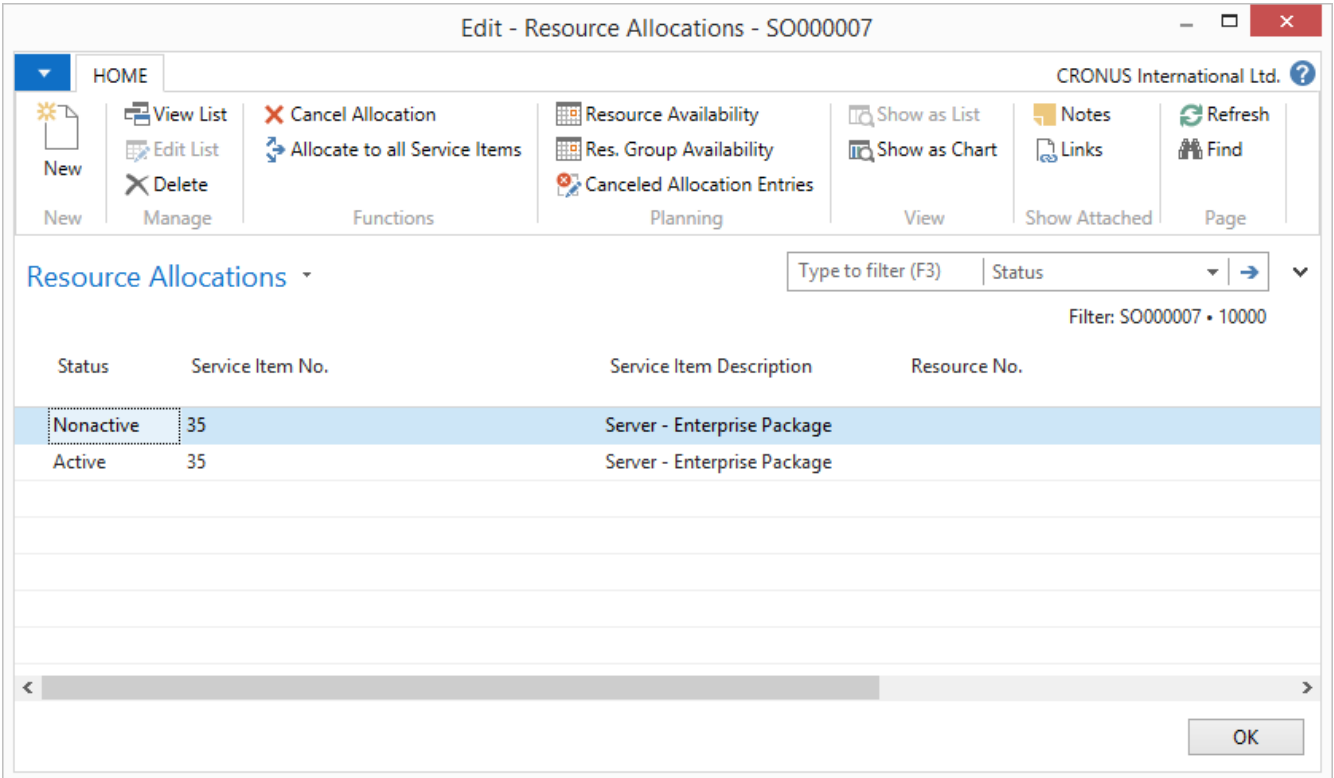

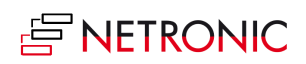

## <span id="page-18-0"></span>**User Interactions**

### <span id="page-18-1"></span>**MOVE OPERATIONS HORIZONTALLY BY DRAG&DROP**

To schedule a service order allocation, you can move it horizontally along the time scale in both views: as a consequence, the allocation will be worked off at a different time. While moving the operation, an info window shows detailed information.

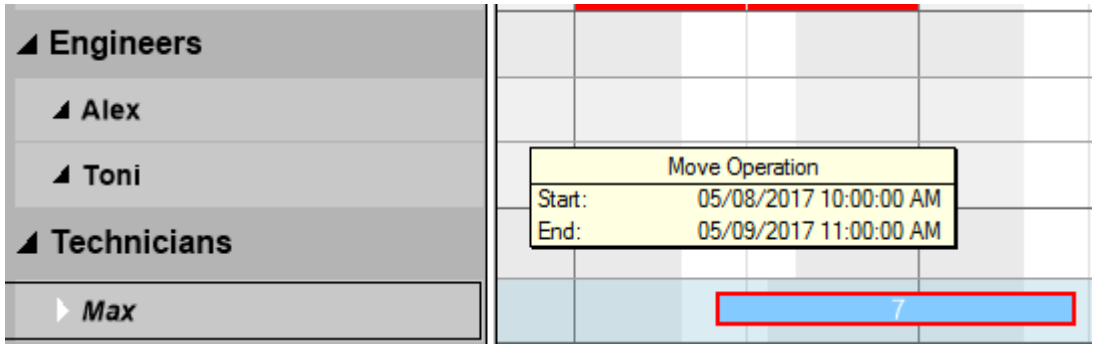

### <span id="page-18-2"></span>**ASSIGNING AN OPERATION TO A DIFFERENT RESOURCE GROUP OR RESOURCE**

In the Allocation Gantt chart, an allocation can also be moved vertically when scheduled – to a different resource or resource group. As a consequence, the allocation will be worked off by the resource or resource group it was moved to

If you want to make sure that a resource can only be moved within its original resource group, activate the corresponding option in the "Setup" dialog.

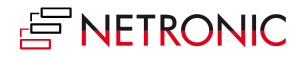

#### <span id="page-19-0"></span>**SOME NOTES ON DRAG&DROP**

Service tasks that have not yet been planned are estimated at 4 hours by default. This default can be changed in the "Setup" dialog by the "Initially Allocated Service Hours" value.

The duration of tasks, can, however, always be modified after they were moved to the planning table interactively by extending or shortening the bar. Canceled allocations are entered with the (cumulated, if necessary) cancelation times.

#### <span id="page-19-1"></span>**From the Tree & Gantt Chart Point of View**

Before dragging the service operation SO000009-10000 into the planning table

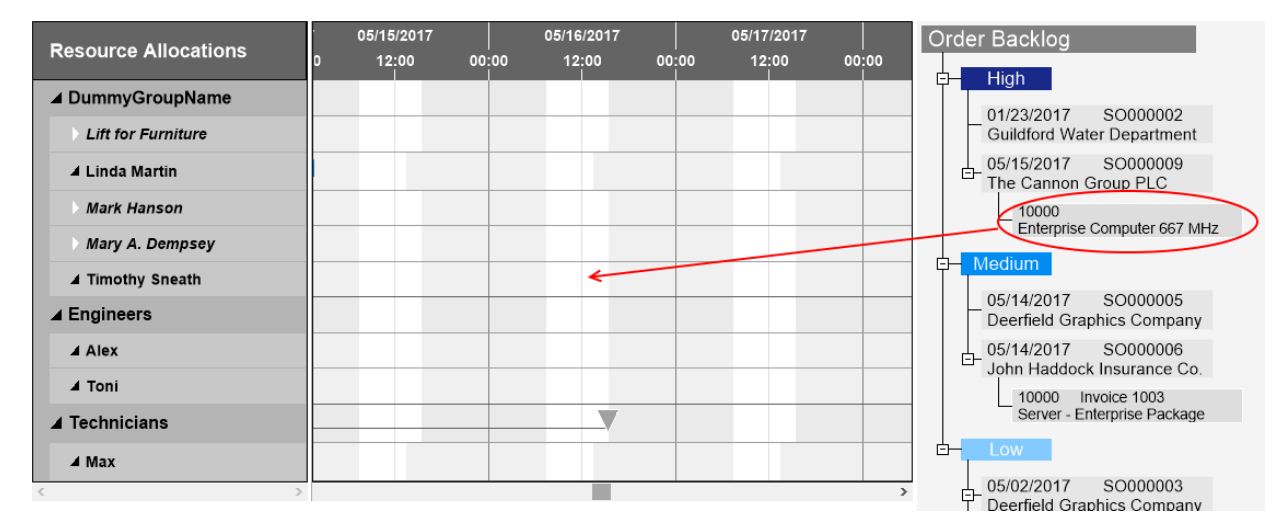

#### After Releasing (initial allocated service hours = 4)

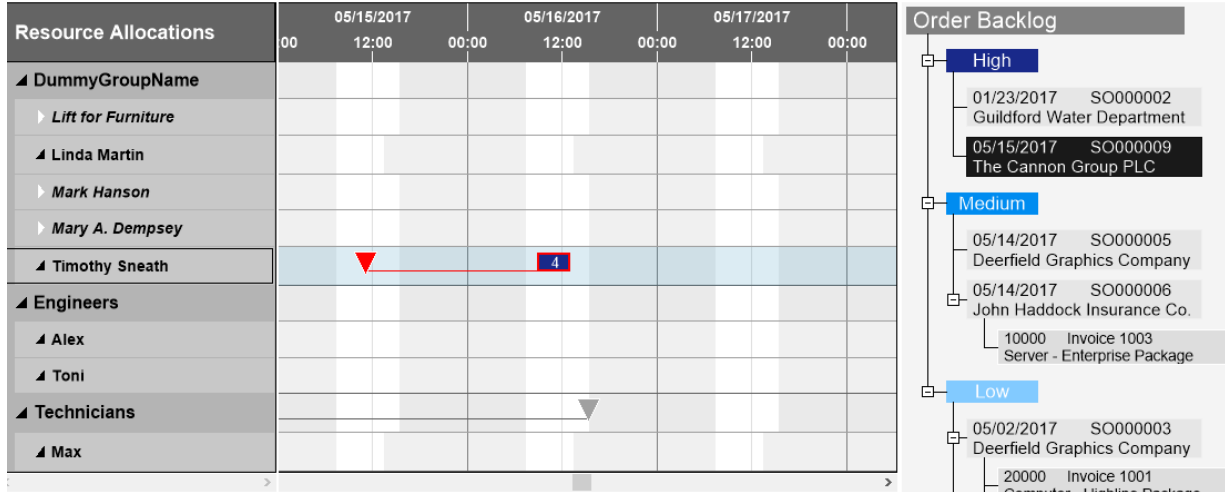

**E NETRONIC** 

## <span id="page-20-0"></span>**From the 2 Gantt Charts Point of View**

#### Before

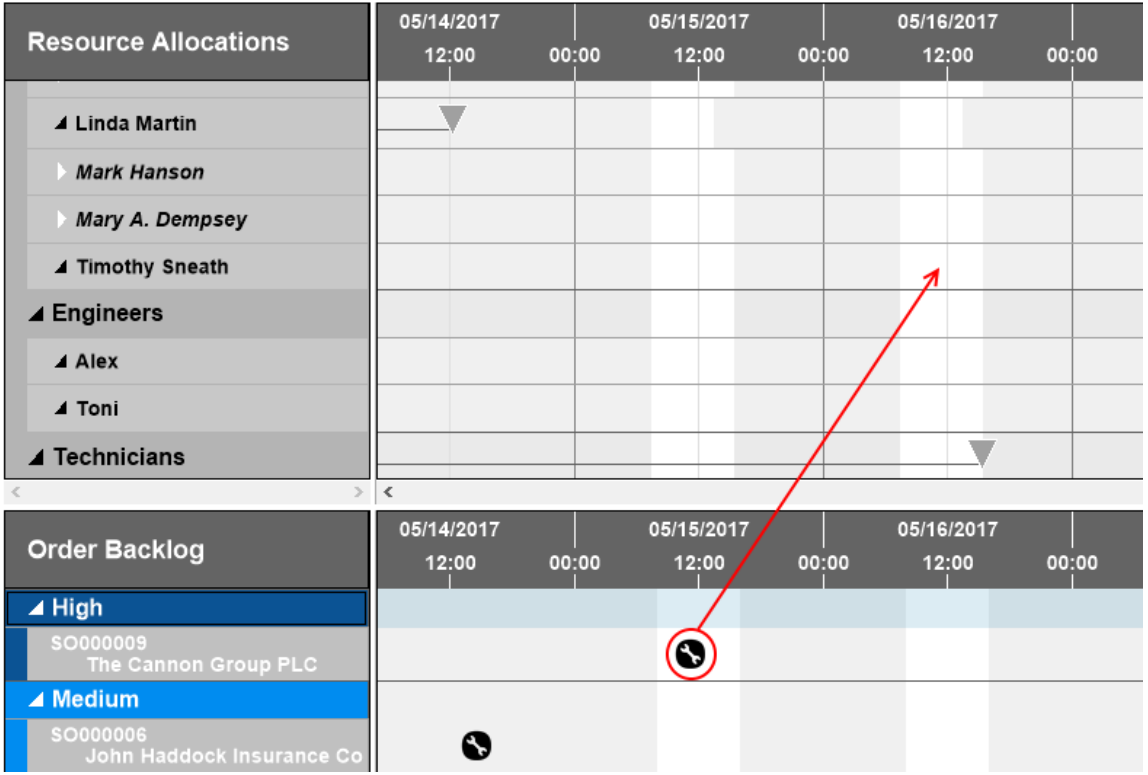

#### After

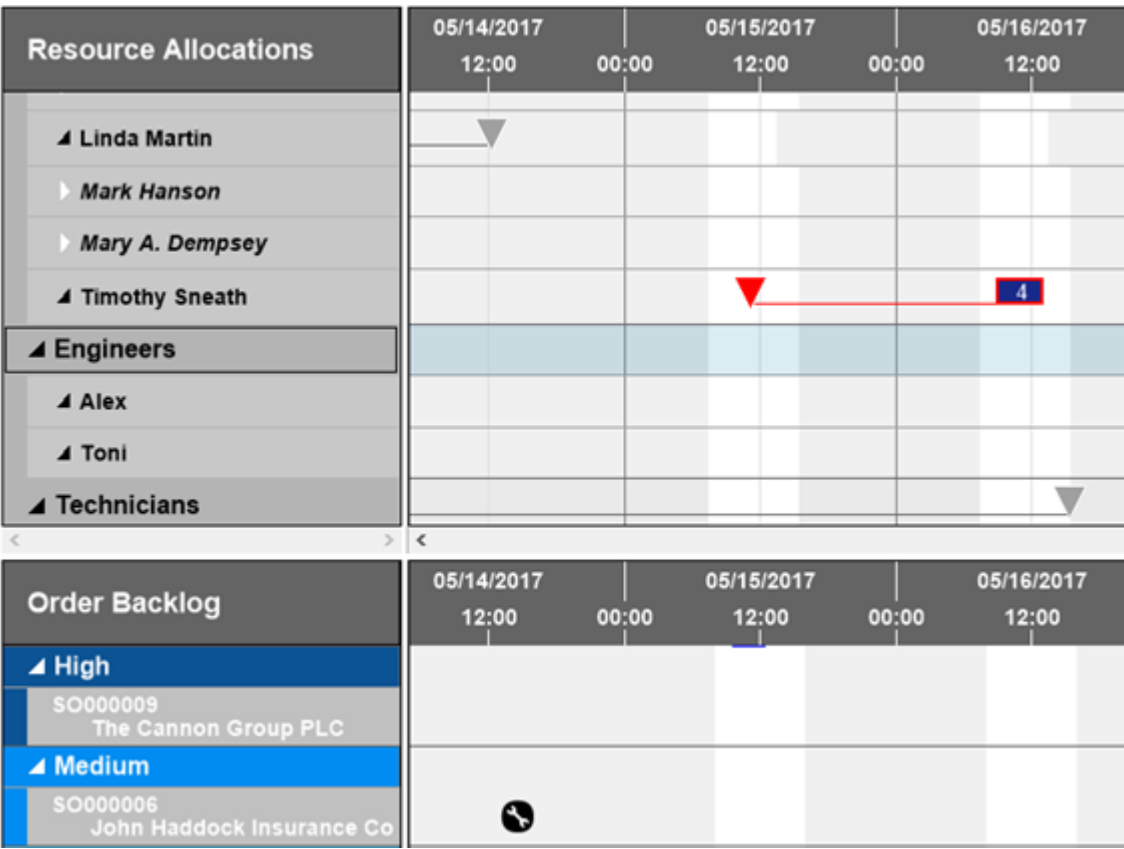

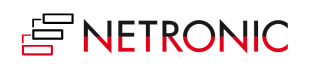

## <span id="page-21-0"></span>**The Calendar: Summary or Details**

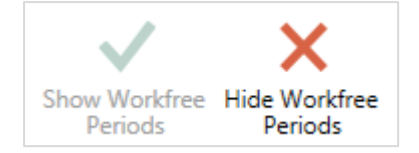

The "Calendar" buttons let you switch on or off the display of workfree periods in the diagram.

#### Workfree periods are shown:

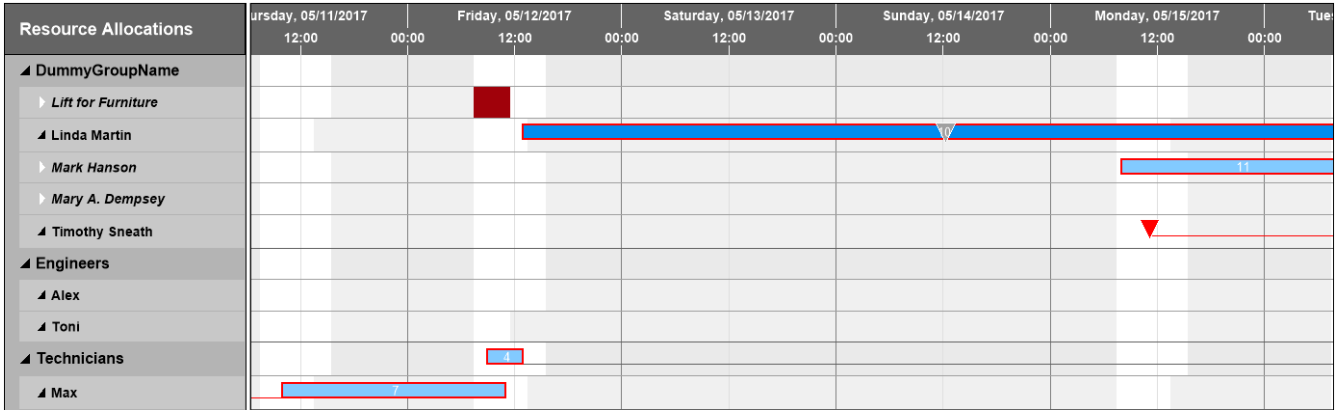

#### Workfree periods are hidden:

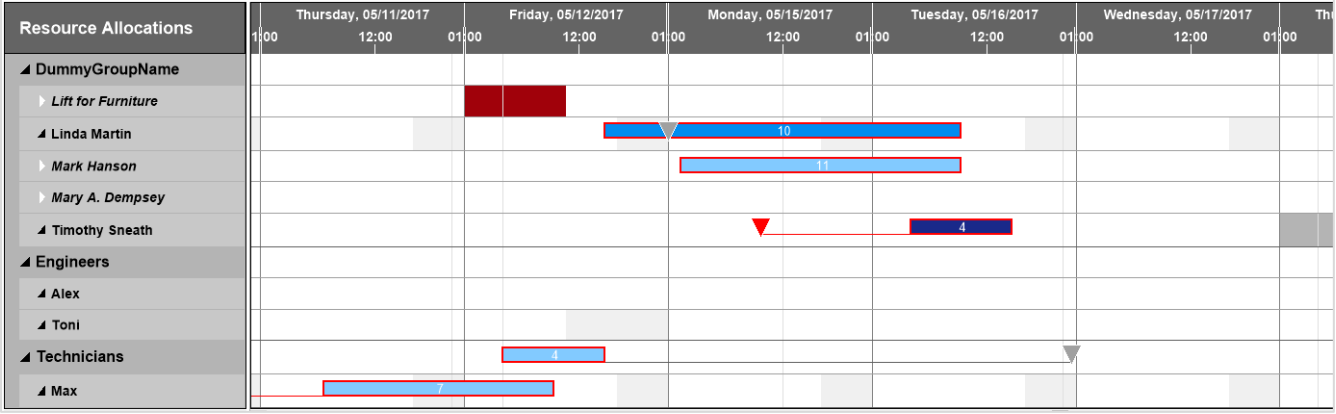

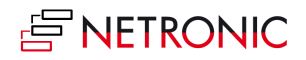

## <span id="page-22-0"></span>**The Setup Dialog**

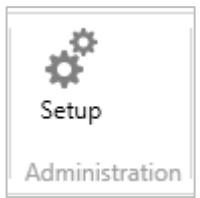

The "Setup" button in the "Administration" area of the menu bar allows basic settings of the Visual Service Scheduler to be customized.

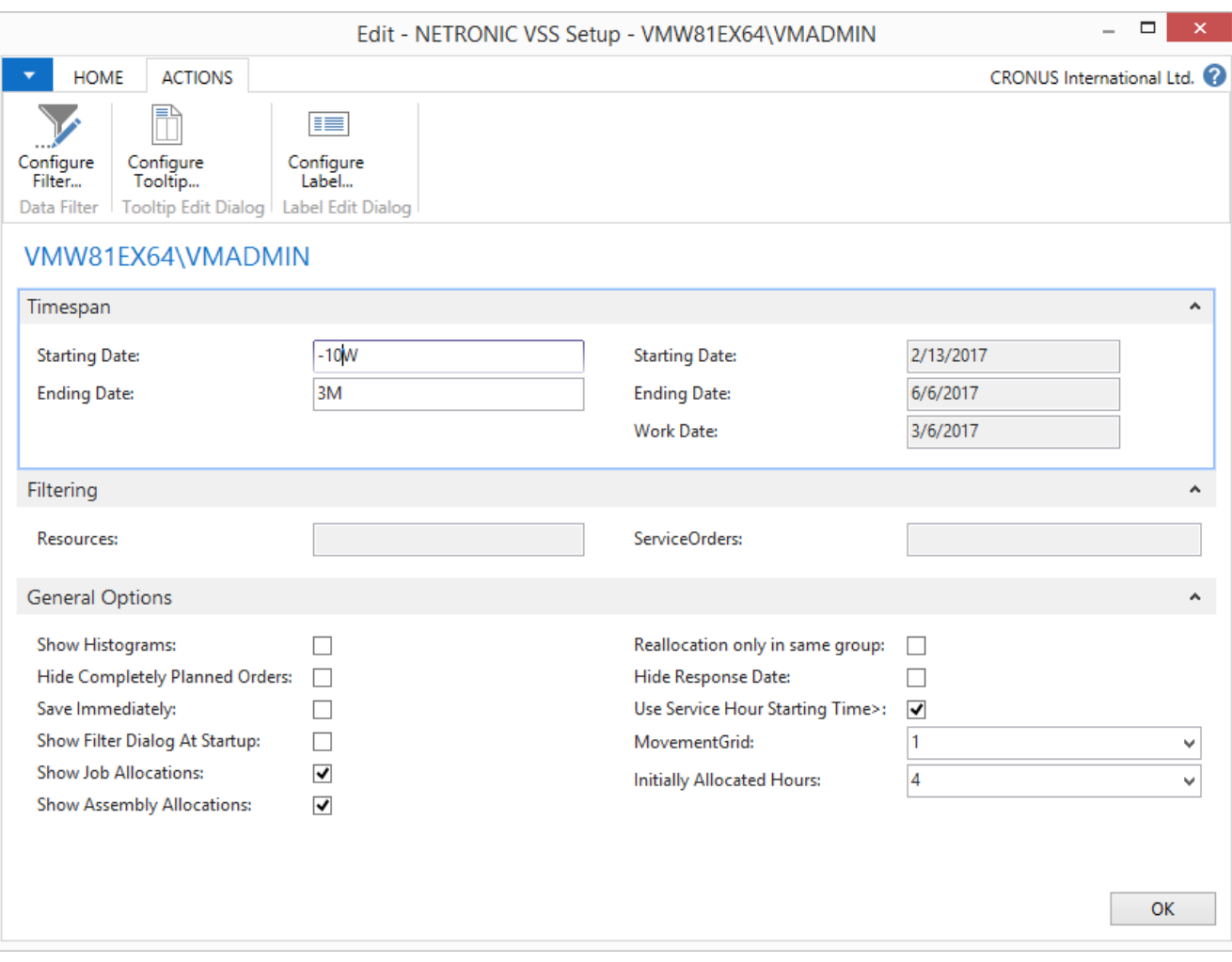

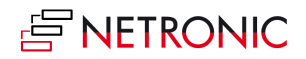

Configure **Filter**

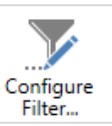

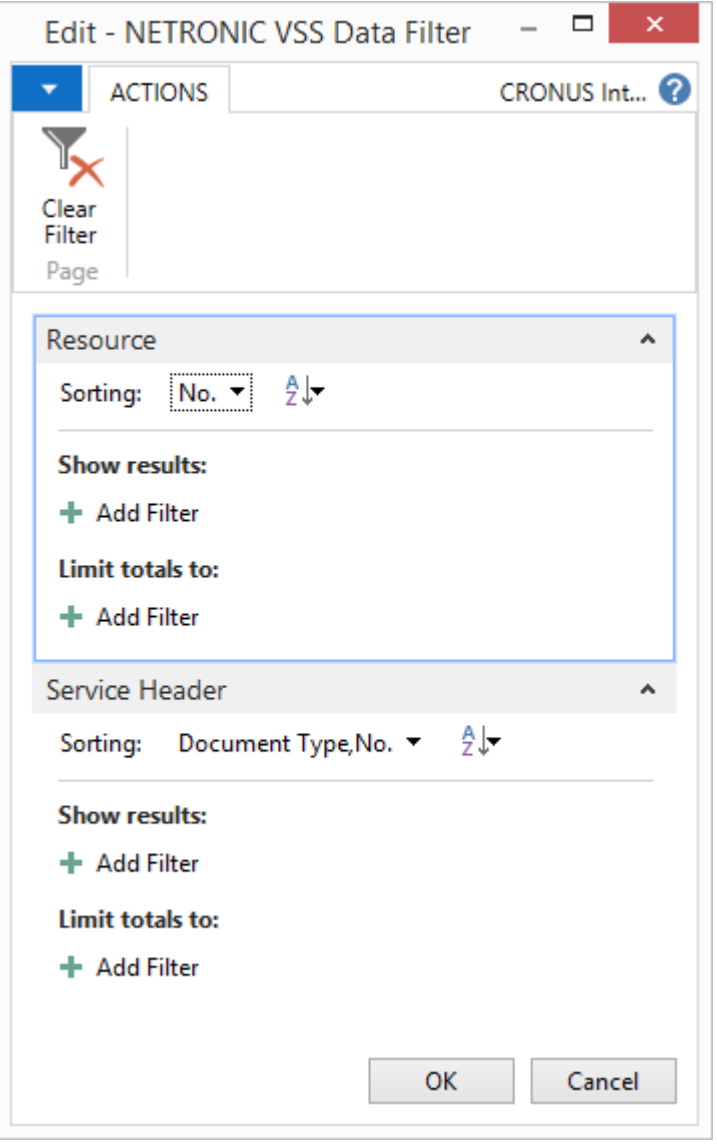

The settings of the data filter are evaluated when the VSS is started allow to reduce the amount of data being loaded.

If you want the dialog to be shown on the start of the VSS, activate the corresponding option in the "Setup" dialog as described below.

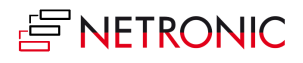

25 Manual — Visual Service Scheduler for Microsoft Dynamics NAV

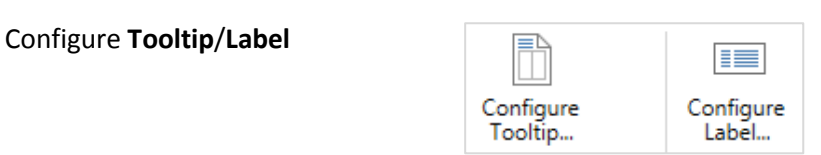

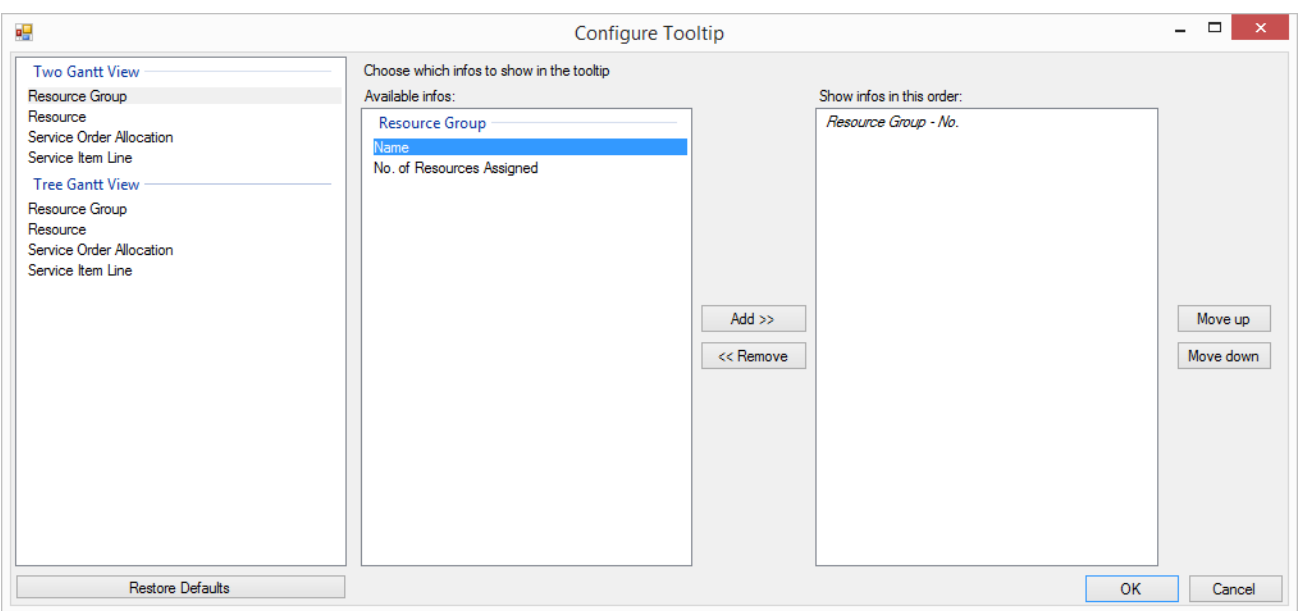

In both cases you can select the text to be displayed as tooltip/label in a dialog offering a list with NAV data.

#### **Timespan**

 Set the starting and ending date of the time scale. "-10W" in the Starting Date field will prepone the starting date by ten weeks to the starting date defined in the NAV calendar, whereas "2M" in the Ending Date field will postpone the defined ending date by two months (for the definition of the start and end dates of the NAV calendar, see chapter below).

#### **Filter**

• Enter strings to be used as NAV filter criteria, e.g. "PLUMBERS | CARPENTERS", "SO00006" etc.

#### **General Options**

- Tick the according check box for histograms to be displayed. Please note that this will only take effect in the Tree & Gantt chart view!
- Hide completely planned orders: By default completely planned service orders are hidden, this behavior can be changed here.
- Store each data modification in NAV immediately; an automatic reloading will not be invoked, however.
- Show/hide the "Filter" dialog on the start of the VSS.
- Show Job/Assembly allocations: In case a resource is allocated partly/completely, this will accordingly visualized.
- Specify whether resources can be moved only within their original resource group.
- Hide response date:

If this option is **not** activated, the response date in **expanded** groups gets visualized either by a red (if the allocation bar starts after this date) or grey triangle and the triangle will be linked with the bar

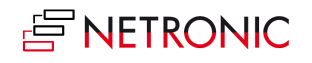

by a (red or black) line. While dragging an allocation, the date will be highlighted by a red deadline. When the option is **activated**, the highlightings described above are dropped

- Use Service Hour Starting Time: Specifies whether the beginning of working hours will be based on the data fields Day, Starting Time and, if necessary, Starting Date (for a possible range of validity) of the table Service Hour (T5910).
- If this option is not activated, the working time will be centered around noon, based upon the daily capacity (e.g. 8 hours capacity will result in specifying the working time from 8:00 to 16:00).
- Movement Grid (hours) Allows to specify how many time units are equivalent to one step when a node is modified interactively. Possible values: 0.25, 0.5 and 1 hour.
- Initially Allocated Hours: Specifies how long a bar will get when a service operation is dragged from the workload into the planning board at the left. A drop-down list offers the values 1, 2, 3, 4, 6, 8, 12, or 24 hours.

**Please note**: For your settings to take effect, the data needs to be reloaded. So after storing the above dialog, a dialog will appear:

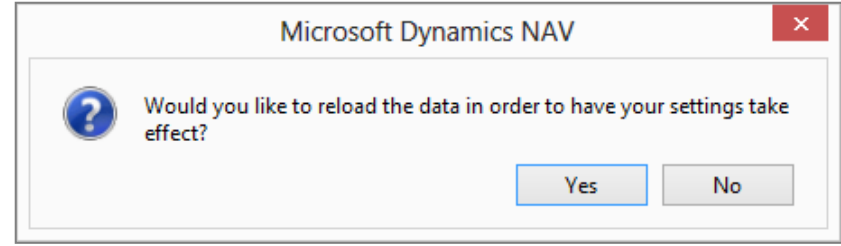

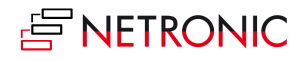

## <span id="page-26-0"></span>**How the Start And End Dates of The Time Scale Are Defined**

In the Visual Service Scheduler, the extension of the time scale is defined by three values:

- The "working date" from NAV.
- From the "working date", the "start" date in the setup menu is subtracted to give the start date of the VJS time scale.
- To the "working date", the "end" date in the setup menu is added to give the end date of the VJS time scale.

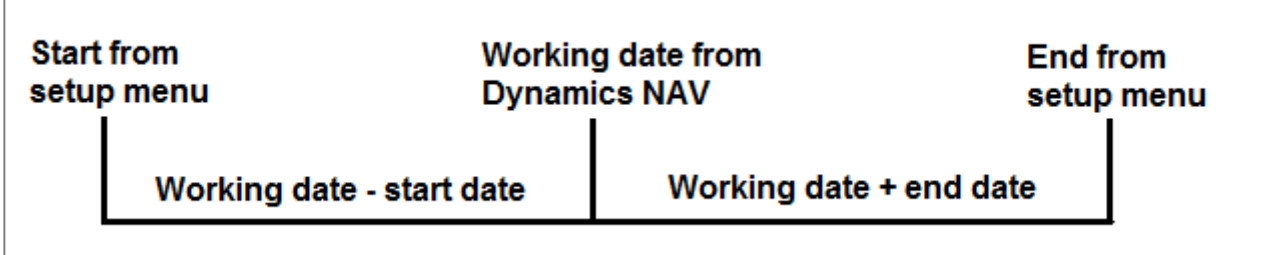

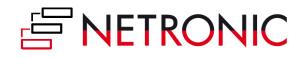

## <span id="page-27-0"></span>**Reloading and Saving Data**

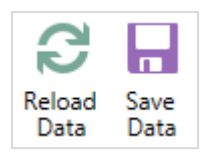

In case you wish to discard your modifications after modifying the diagram (provided you didn't store them) you can simply reload the data of the diagram. The "General" buttons allow to reload the former values or, alternatively, to store your modifications

## <span id="page-27-1"></span>**Printing in the VSS**

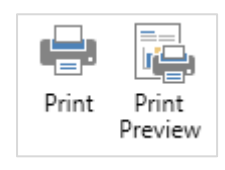

The VSS allows printing a diagram as displayed on the screen immediately; alternatively, you can make use of a large variety of versatile and comfortable printing options before.

Paging, page numbers, recurrence of time scale, table and legend on printed pages and many other customizable options are offered by the "Page Setup" dialog that has an intuitional interface:

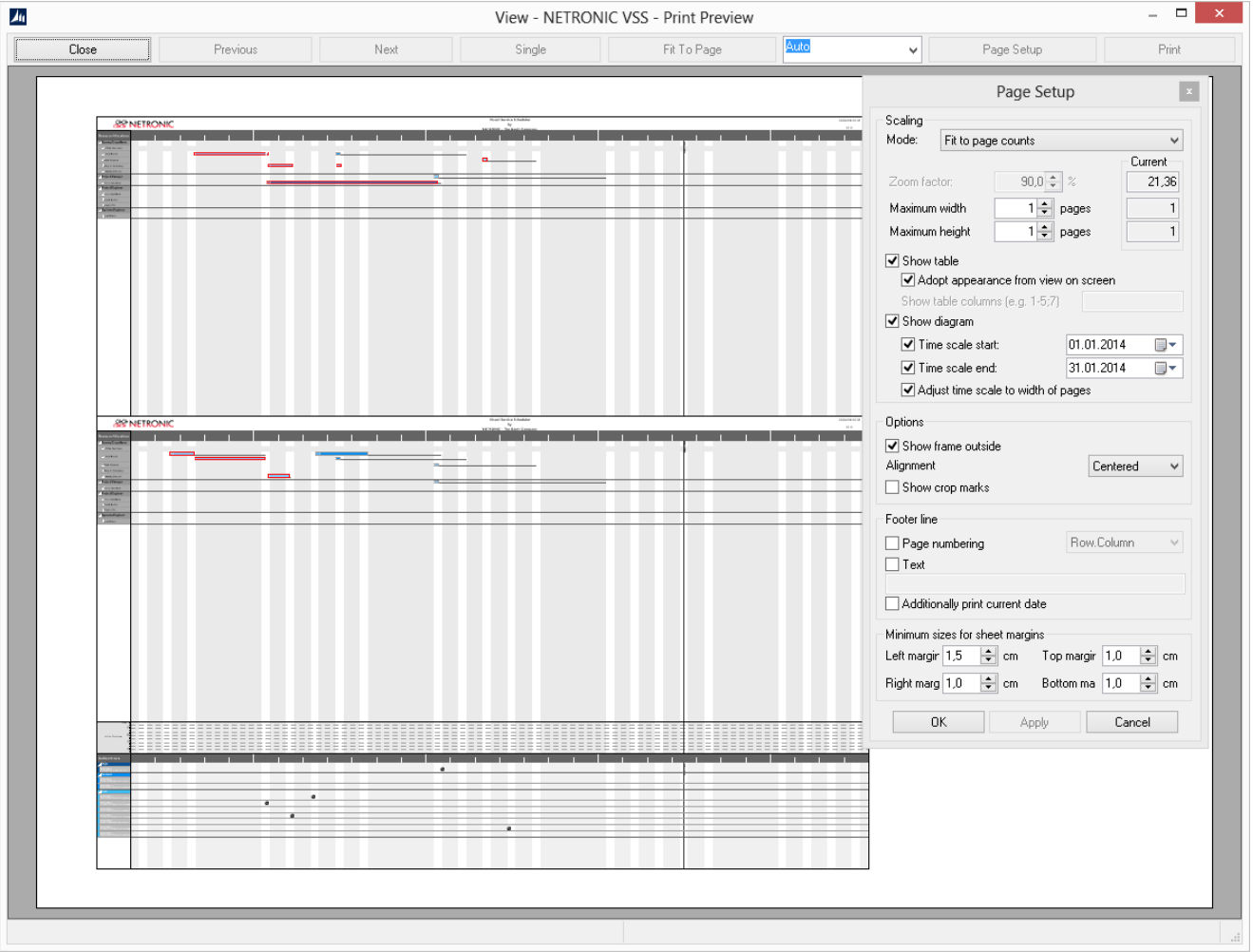

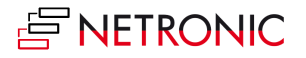

### **RELOADING AND SAVING DATA**

In case you wish to discard your modifications after modifying the diagram (provided you didn't store them) you can simply reload the data of the diagram. The "General" buttons allow to reload the former values or, alternatively, to store your modifications

### **ADJUSTING THE TIME SCALE**

In case you have modified the resolution of the time scale and you want to regain an overview, you can use the "Fit Into View" button to fit the diagram completely into the present view

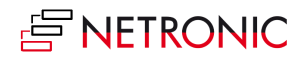

## <span id="page-29-0"></span>**Warnings and Visual Indications**

## <span id="page-29-1"></span>**RESOURCES OVERLOAD**

Conflicts such as overloads of resources can be identified very quickly by means of a histogram. Red sections indicate that operations need to be assigned to different resources or require a different distribution over time. The Visual Service Scheduler thus offers visual support to your decisions

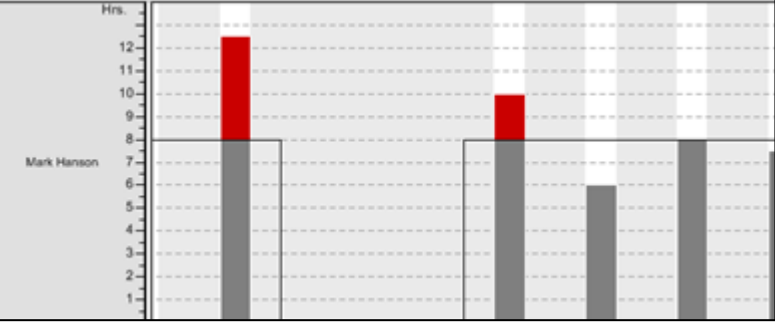

#### <span id="page-29-2"></span>**SAVING CONFIRMATION**

When leaving the VSS, you are asked whether your changes are to be stored to Dynamics NAV.

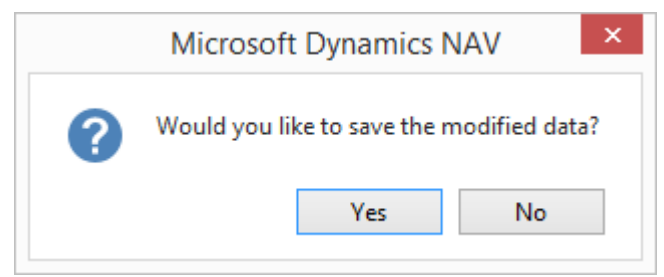

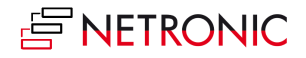

## <span id="page-30-0"></span>**More Resources**

This manual introduces the fundamental functions of the Visual Service Scheduler for Microsoft Dynamics NAV (2017, 2016, 2015, 2013, 2013 R2, and 2009 R2). Please find more details on our Website [http://www.netronic.com/vss.](http://www.netronic.com/vss)

Feel free to contact us if you have questions, ideas or suggestions — we will be happy to answer your call or mail:

+49-(0)2408-141-0, support@netronic.com

## <span id="page-30-1"></span>**About NETRONIC—the Gantt Company**

The Aachen (Germany) based NETRONIC is "The Gantt Company". Interactive Gantt charts add transparency to production, project and process data and improve planning and scheduling of resources, jobs and workflows. For decades, the Gantt chart has been our core competence – resulting in three business lines:

- 1. With the Gantt chart controls VARCHART XGantt and VARCHART JGantt, we address software vendors who typically develop industry-specific scheduling solutions.
- 2. The Visual Jobs Scheduler has been designed for partners and customers of Microsoft Dynamics NAV and provides a fully integrated, intuitive graphical jobs scheduling support.
- 3. Based on our Gantt know-how, we also develop custom-made scheduling applications for end customers who want to improve their short-term production scheduling.

For further information, please

Visit our [Website](http://www.netronic.com/)

•Read our **Blogs** 

Follow us on [Facebook,](https://www.facebook.com/netronic) [Twitter,](https://twitter.com/NetronicSoft) [Google+](https://plus.google.com/u/0/b/113037580469258957644/113037580469258957644/posts) o[r LinkedIn](http://www.linkedin.com/company/netronic-software-gmbh?trk=hb_tab_compy_id_2137875) .

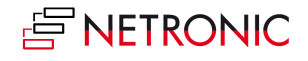